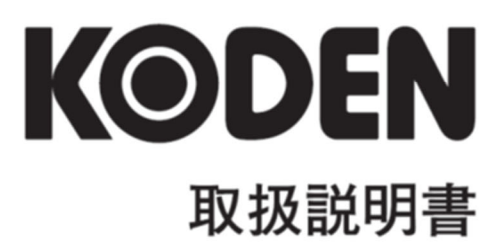

# マルチファンクションディスプレイ **KSD-1100 KSD-1210**

# KSD-1100/1210 取扱説明書 Doc No: 0093107084

### <span id="page-2-0"></span>図書改訂歴

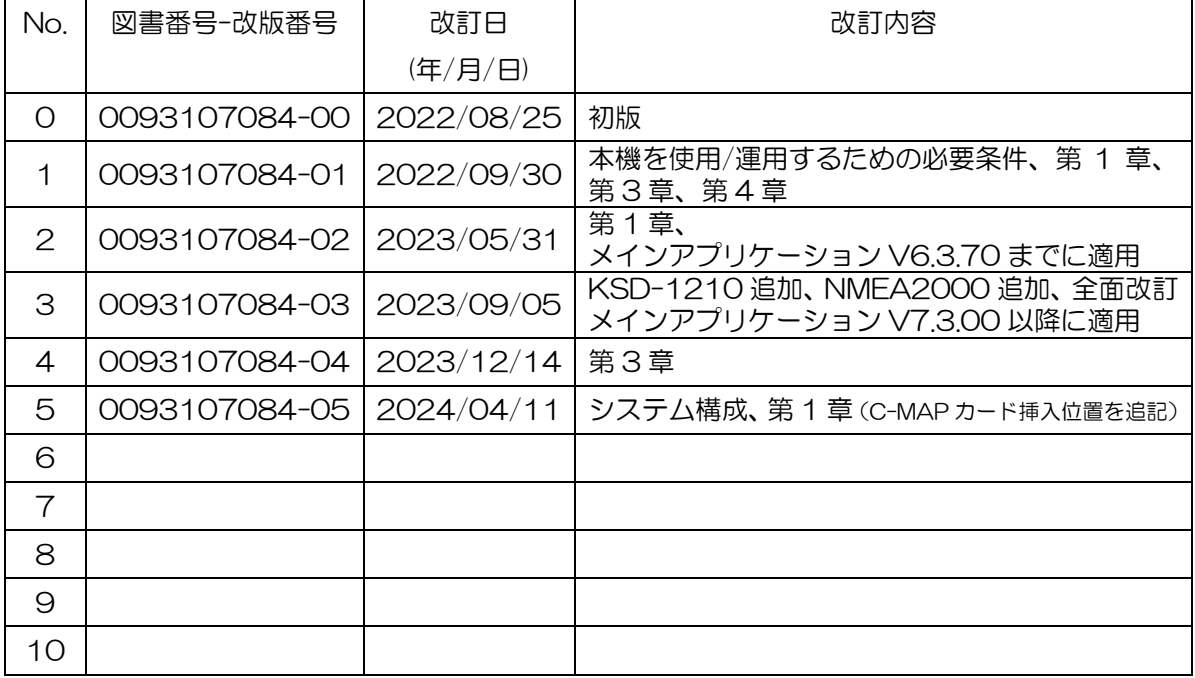

#### 図書番号改版基準

図書の内容に変更が生じた場合は、版数を変更します。図書番号は、表紙の右下および各ページのフ ッター領域の左、または右側に表示しています。

© 2022-2024 著作権は、株式会社光電製作所に帰属します。

光電製作所の書面による許可がない限り、本取扱説明書に記載された内容の無断転載、複写、等を禁 止します。

本取扱説明書に記載された仕様、技術的内容は予告なく変更する事があります。また、記述内容の解 釈の齟齬に起因した人的、物的損害、障害については、光電製作所はその責務を負いません。

注意:取り扱いの詳細については、下記 QR コードをスキャンして当社の Web サイトにアクセスし、 マルチファンクションディスプレイ KSD-1100/1210 取扱説明書(応用編)をご参照ください。 <https://www.koden-electronics.co.jp/jpopmn>

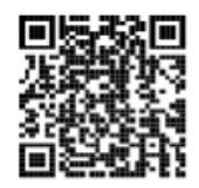

# <span id="page-3-0"></span>重要なお知らせ

- 取扱説明書(以下、本書と称します)の複写、転載は当社の許諾が必要です。無断で複写転載する ことは固くお断りします。
- 本書を紛失または汚損されたときは、お買い上げの販売店もしくは当社までお問合せください。
- 製品の仕様および本書の内容は、予告なく変更される場合があります。
- 本書の説明で、製品の画面に表示される内容は、状況によって異なる場合があります。イラストの キーや画面は、実際の字体や形状と異なっている場合や一部を省略している場合があります。
- 記述内容の解釈の齟齬に起因した損害、障害については、当社は一切責任を負いません。
- 地震・雷・風水害および当社の責任以外の火災、第三者による行為、その他の事故、お客様の故意 または過失・誤用・その他異常な条件下での使用により生じた損害に関しては、当社は一切責任を 負いません。
- 製品の使用または使用不能から生ずる付随的な損害(記憶内容の変化・消失、事業利益の損失、事 業の中断など)に関しては、当社は一切責任を負いません。
- 万一、登録された情報内容が変化・消失してしまうことがあっても、故障や障害の原因にかかわら ず、当社は一切責任を負いません。
- 当社が関与しない接続機器、ソフトウェアとの組み合わせによる誤動作などから生じた損害に関し ては、当社は一切責任を負いません。

# <span id="page-4-0"></span>安全にお使いいただくために

# <span id="page-4-1"></span>本取扱説明書に使用しているシンボル

本取扱説明書には、以下のシンボルを使用しています。各シンボルの意味をよく理解して、保守点検 を実施してください。

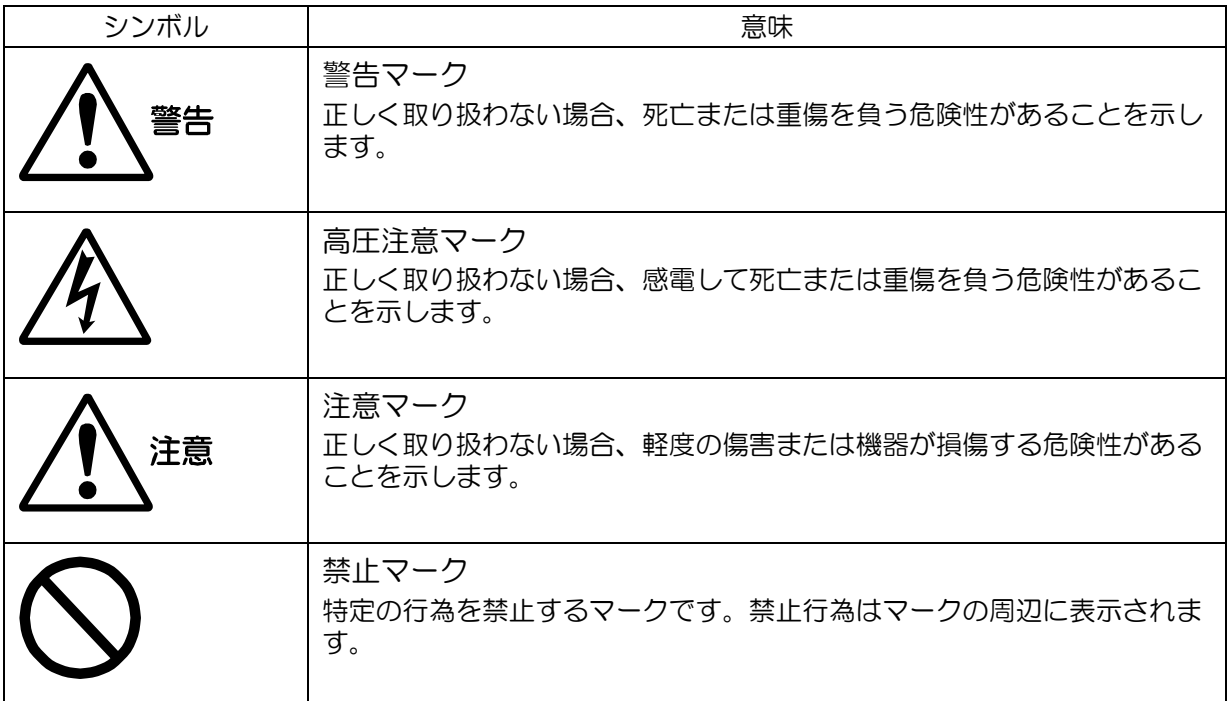

## 装備上の注意事項

<span id="page-4-2"></span>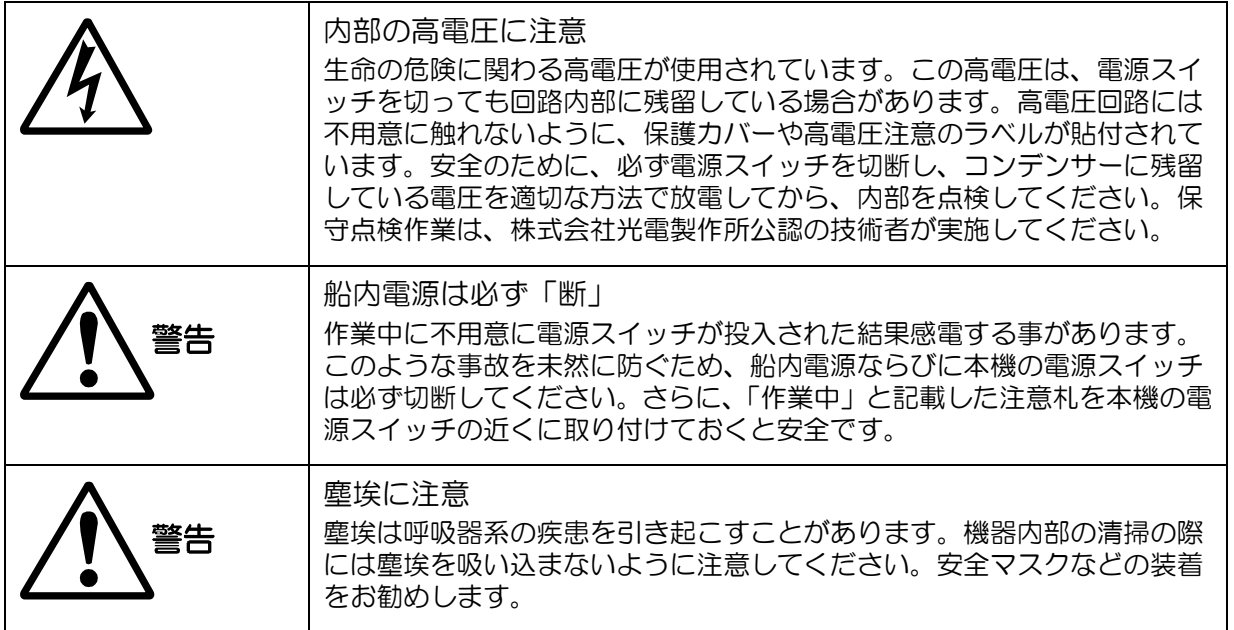

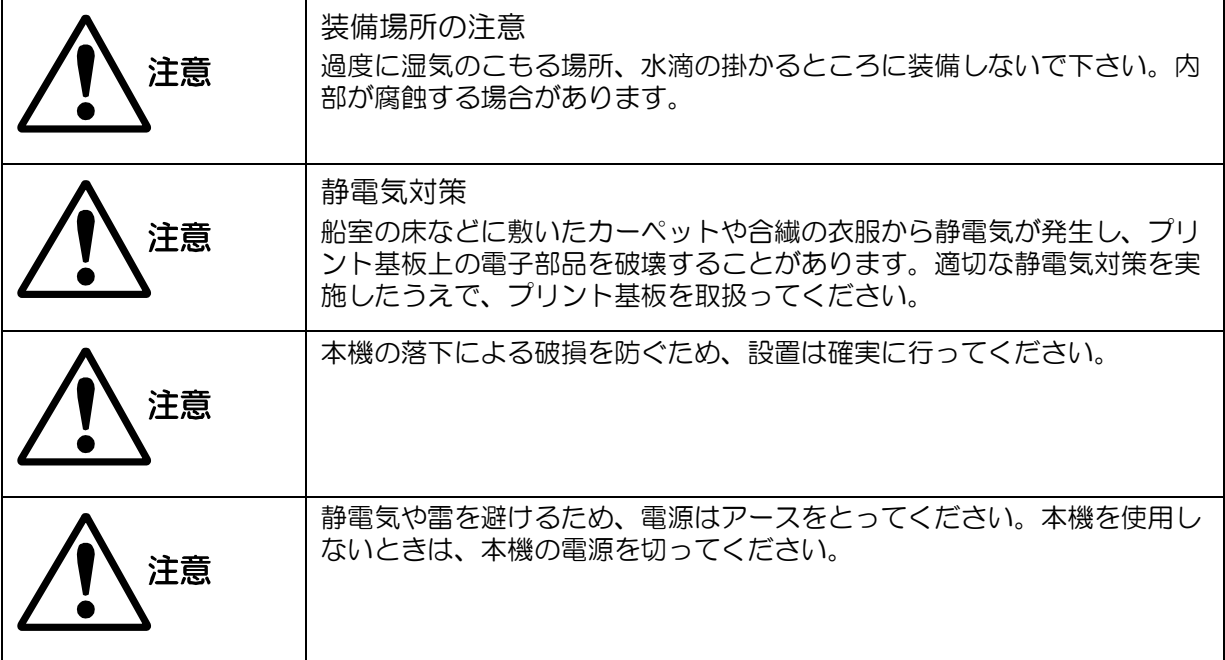

# 取扱上の注意事項

<span id="page-5-0"></span>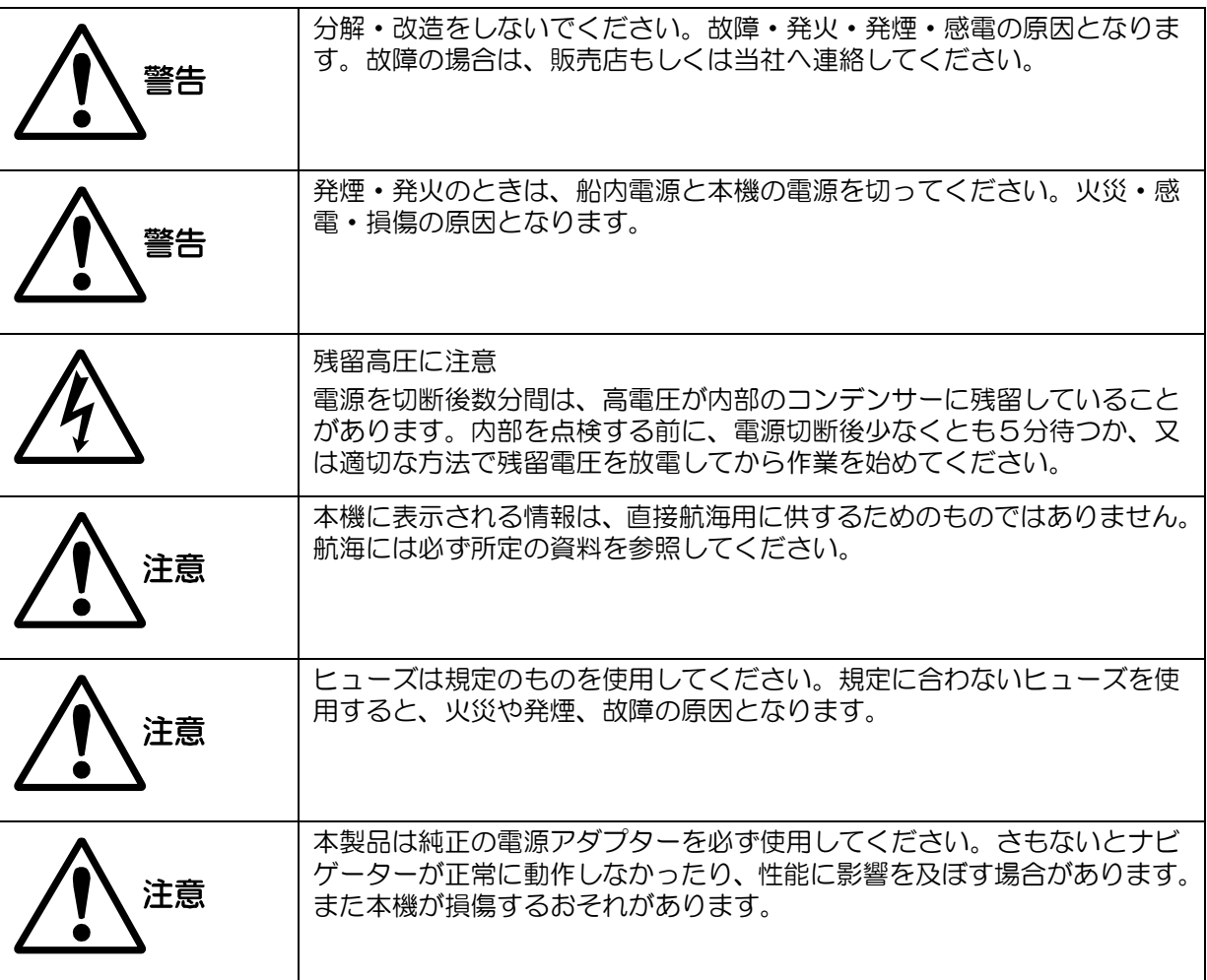

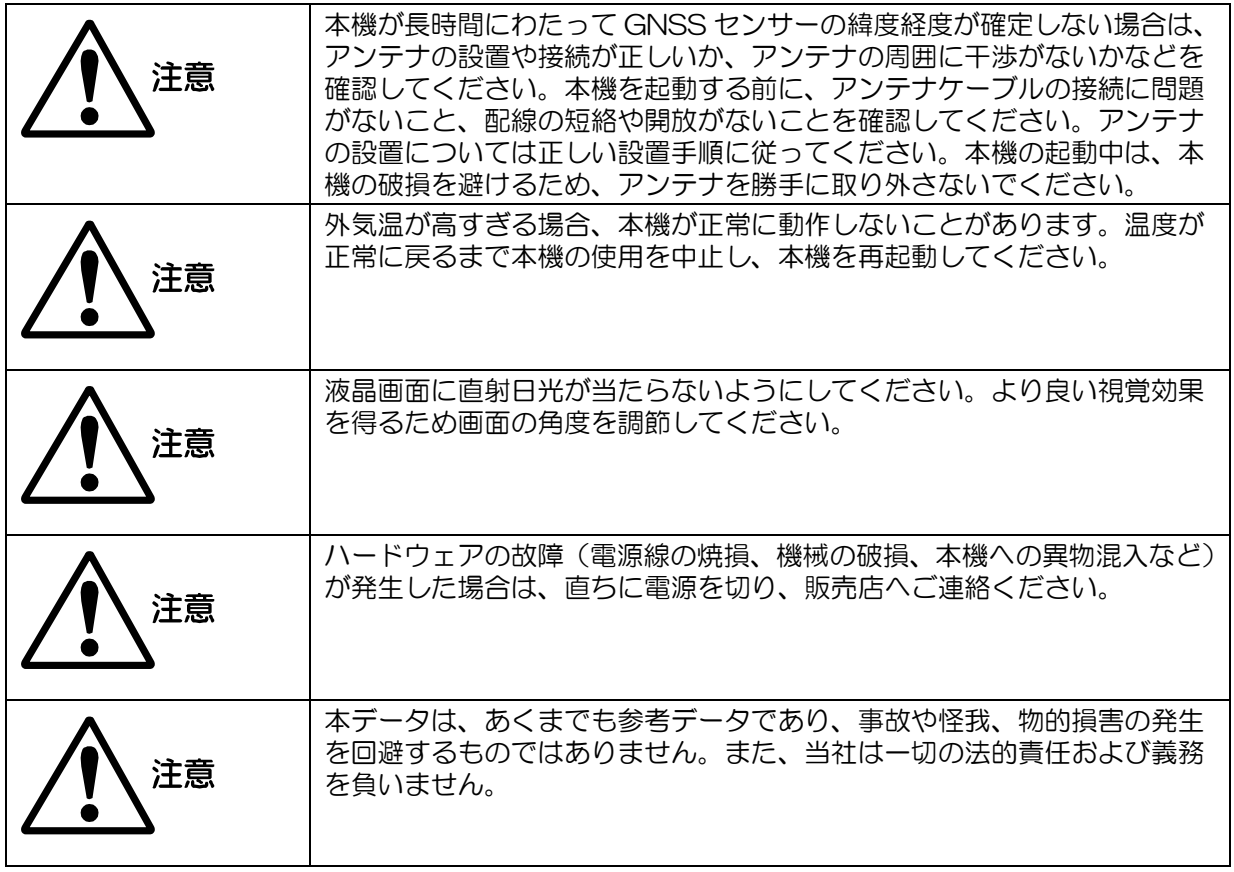

# <span id="page-7-0"></span>本機を使用/運用するための必要条件

KSD-1100/1210\_簡易型船舶自動識別装置(以下、本装置)は Class B AIS 国際基準に適合した 仕様で、ISO9000 シリーズ認定工場で製造され、電波法に基づく技術基準適合証明(工事設計の認 証)を受けた、日本の船舶向けの無線設備です。

本装置を設置し運用するには、無線従事者の免許は必要ありませんが、総務省への申請(特定船舶局 の免許申請、または船舶無線局の変更申請)が必要です。

本装置を運用するには、免許申請によって付与される自船の識別番号(MMSI)を登録する必要があり、 識別番号が未登録では使用することが出来ません。

1.9.3 「自船データ」を参照し、船舶識別番号(MMSI)を設定してください。

免許(変更)申請に関しては、お買い上げの販売店にご確認ください。また総務省の電波利用ホーム ページ (<https://www.tele.soumu.go.jp/index.htm>) から申請書などをダウンロードすることがで きます。

免許申請(工事設計書)に必要な無線設備情報は以下となります。

KSD-1100

- (1) 機器名称:簡易型船舶自動識別装置
- (2) 製造者名:株式会社 光電製作所
- (3) 工事設計認証番号:001-A19465
- (4) 製造番号:XXXXXXXXXXX 本体に付いている S/N(シリアル番号)

KSD-1210

- (1) 機器名称:簡易型船舶自動識別装置
- (2) 製造者名:株式会社 光電製作所
- (3) 工事設計認証番号:001-A20256
- (4) 製造番号:XXXXXXXXXXX 本体に付いている S/N(シリアル番号)

### 空中線(アンテナ)

本装置は、空中線(アンテナ)を含めて技術基準適合証明(工事設計の認証)を受けた無線設備です。

本装置に接続できる空中線(アンテナ)のメーカーおよび型式名は下記の通りです。

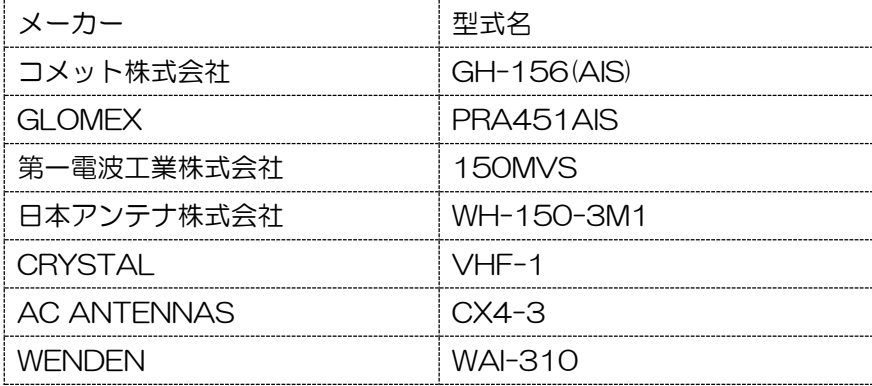

空中線(アンテナ)はお客様手配品となります。

(GH-156(AIS)はオプション品)

重要:上記以外の空中線(アンテナ)は接続できません。ご注意ください

### ソフトウェア使用許諾

本装置に組み込まれている全てのソフトウェアの所有権並びに知的財産権は全て光電製作所(以下、弊 社)に帰属します。本装置を購入されたお客様には所有権が移行した時点から、本装置が必要なソフト ウェア(表示ソフトウェアを含む)のご使用を許諾いたします。

本使用許諾にはソフトウェアのいかなる改造・改変を認めません。

なお、本装置に貼付の技術基準適合証明(工事設計認証)のラベルは弊社に所有権があり管理責任も あります。貼付された認証ラベルを、剥がす・貼り替える・改変する、などの行為は法律違反になり ます。

#### 安全にご使用いただくための注意事項(運用上の重要な注意事項)

AIS 搭載義務船でも、それらの全船が AIS 情報を送信しているとは限りません。以下の場合、相手船 舶の AIS 情報を受信することができません。

- (1)AIS 装置を設置していないか、または装置の送信を停止している。
- (2)AIS 装置のアンテナが外れているか、故障している。
- (3)AIS 電波が届かない(又は電波が弱い)距離を自船が航行中である。
- (4)相手船舶が軍艦、自衛艦、海保艇、海上警察艇などで特別な公務中である。
- (5)航行中の海域に多くの船舶が存在し、AIS 電波が輻輳している。

#### 安全にご使用いただくための禁止事項

• 本装置はあくまで、小型船舶の航行支援装置です。見張りを怠り、本装置だけで操船・航行する事 は極めて危険です。

• 本装置は海上の船舶で運用する無線装置です。陸上での運用は電波法違反になります。

• 本装置は簡易型船舶自動識別装置であるため、SOLAS 条約の義務船舶には使用できません。

• 本装置を改造して使用することは、電波法違反になります。

• 技術基準適合証明(工事設計の認証)に登録されていない型式の空中線(アンテナ)を使用すると 電波法違反となり罰せられる場合があります。

#### 免責事項

• 本装置はあくまで、小型船舶向けの航行支援装置です。本装置によって操船・航行した結果、海事 事故・事件が発生しても、製造元、輸入元、販売店は一切責任を負いません。

• お客様または第三者が、搭載船舶の沈没・転覆・浸水などの事故により生じた故障・水没・紛失、 また当取扱説明書に記載の設置・使用・運用方法とは異なる方法で本装置を使用したことにより生じ た故障について、製造元、輸入元、販売店は一切責任を負いません。

• 本装置の使用により本装置以外に生じた人的・物的損害について、製造元、輸入元、販売店は一切 責任を負いません。

• 本装置からの発射電波はだれでも傍受して情報を入手でき、その情報をネットワークで共有してい る場合があります。その情報を、悪意を持って利用されたことにより生じるいかなる不利益・損害に ついて、製造元、輸入元、販売店は一切責任を負いません。

• 本装置を設置した船舶の船長は本装置の電波を何時でも停止する権利を持ちます。

もくじ

<span id="page-9-0"></span>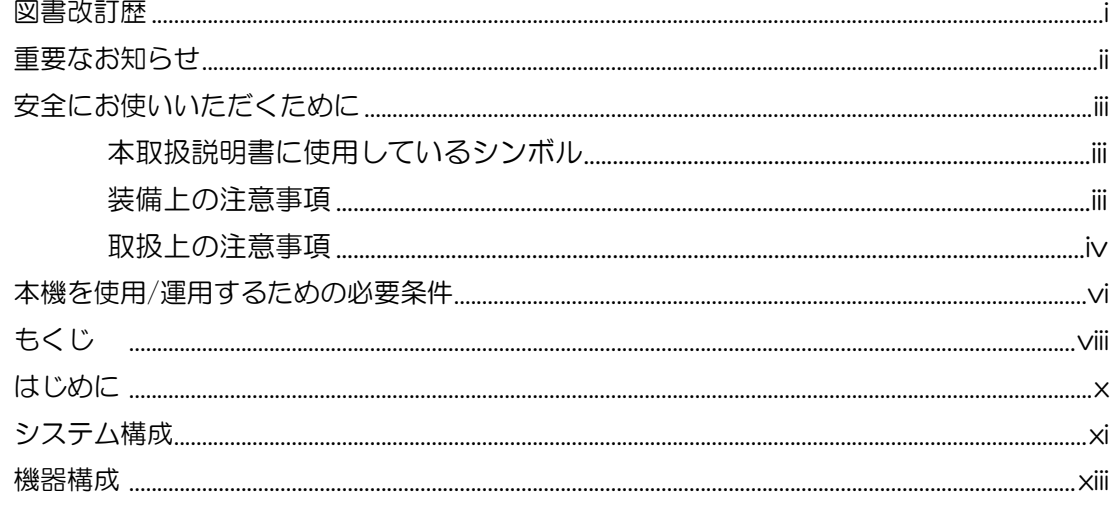

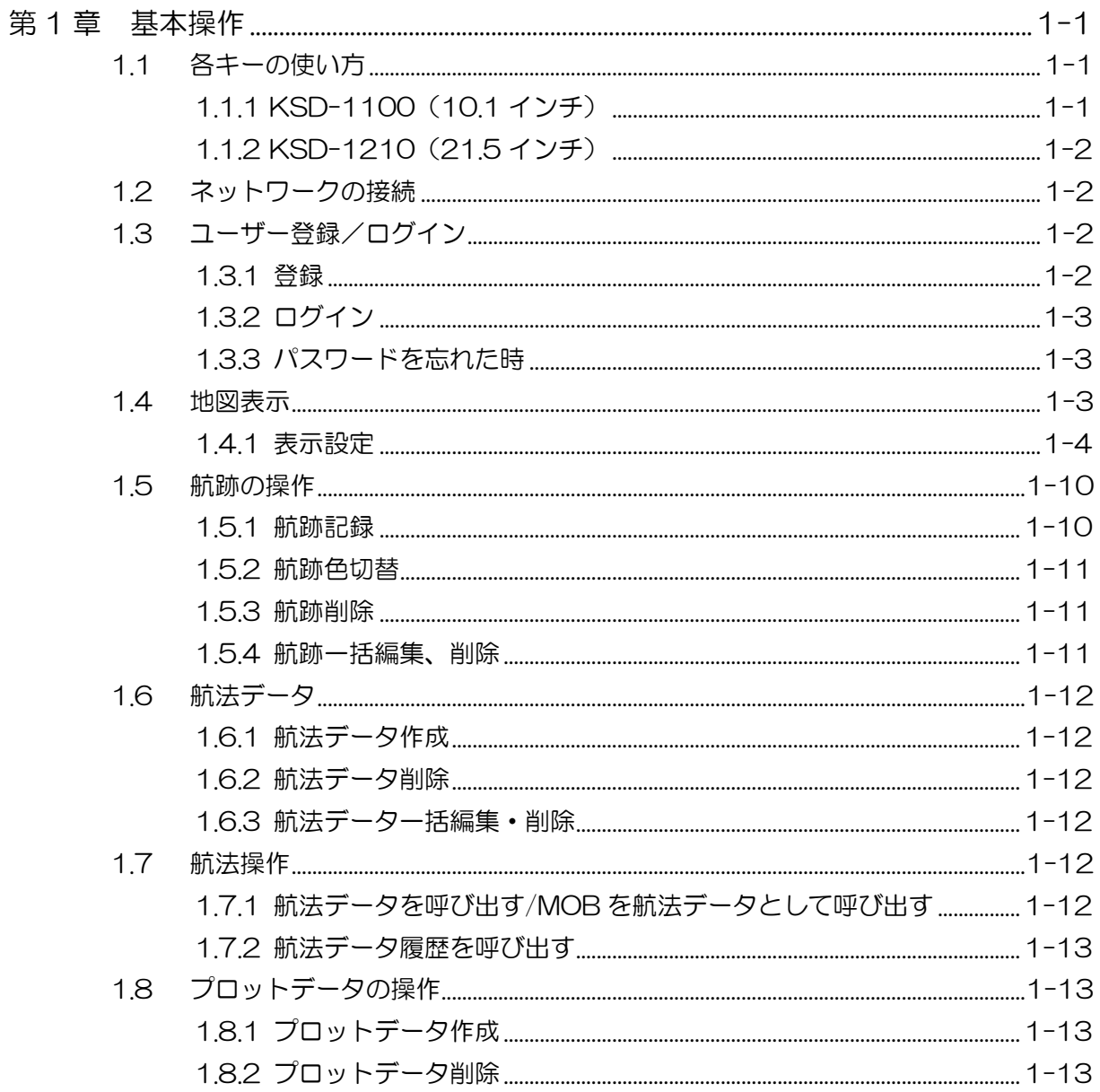

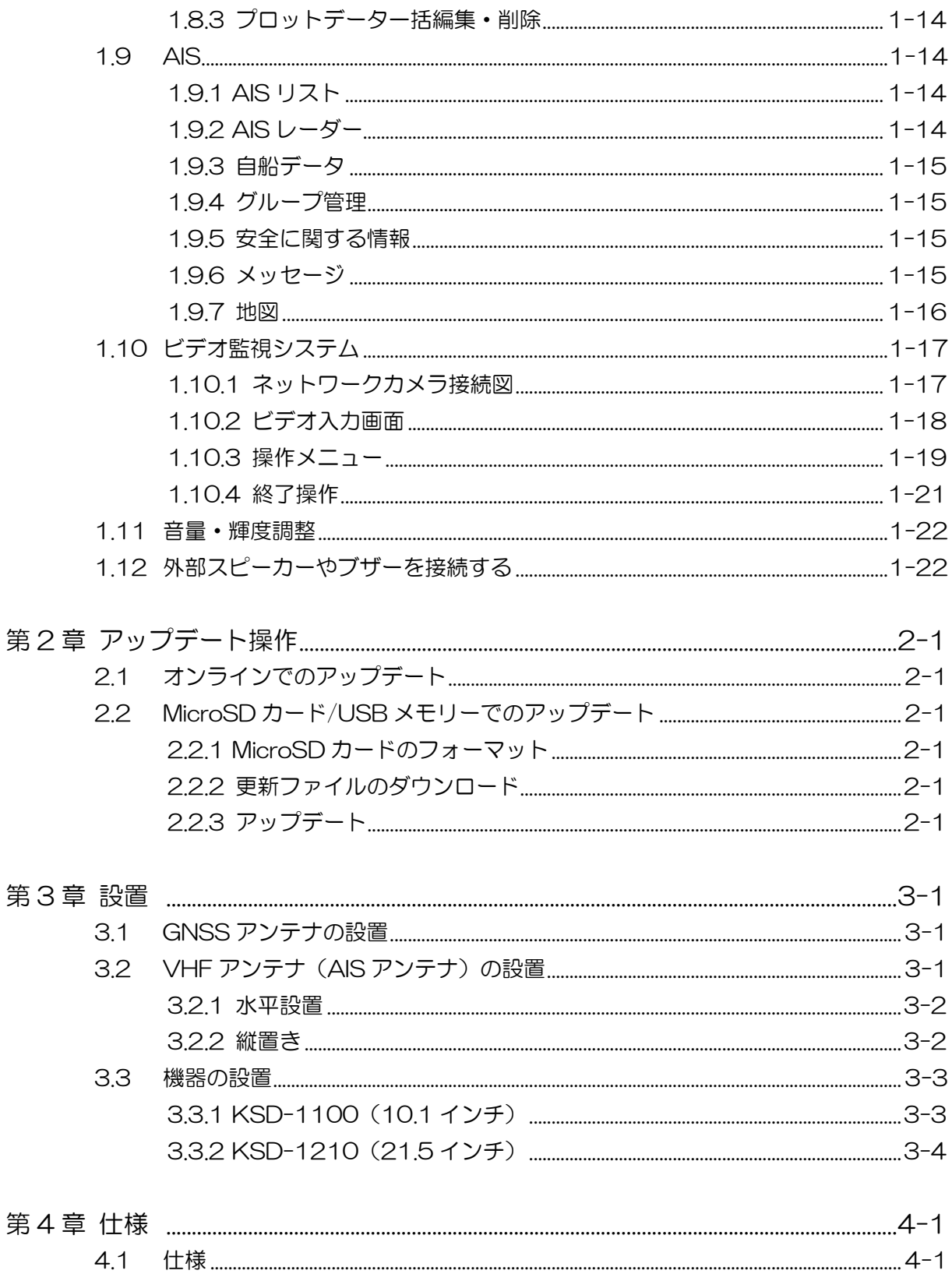

 $4.2$ 

# <span id="page-11-0"></span>はじめに

KSD シリーズ製品は充実した機能を持ち、複数の情報処理をこなす船舶用機器で、ネットワークに より様々な性能を提供します。

本機の主な特長は以下の通りです。

- 使いやすく見やすいタッチスクリーンで、鮮明な画像、優れた性能、スムーズな操作性を備えてい ます。
- GNSS、GPS プロッター、クラス B AIS、CCTV などの機能モジュールを統合し、イーサネット によりオンラインでのソフトウェア更新などのクラウドサービスを実現できます。

#### 重要:本装置は、直接航海に使用するものではありません。

本装置を使用する場合、航海情報を十分に収集し、実際の海の状態などを考慮してご使用くだ さい。

詳細な情報及び最新の情報については、海図、水路誌、灯台表及び水路通報並びに航行警報を 参照してください。また、目視、レーダー監視、潮汐、潮流、天気などの確認を怠らないでく ださい。

# <span id="page-12-0"></span>システム構成

KSD-1100 の接続図

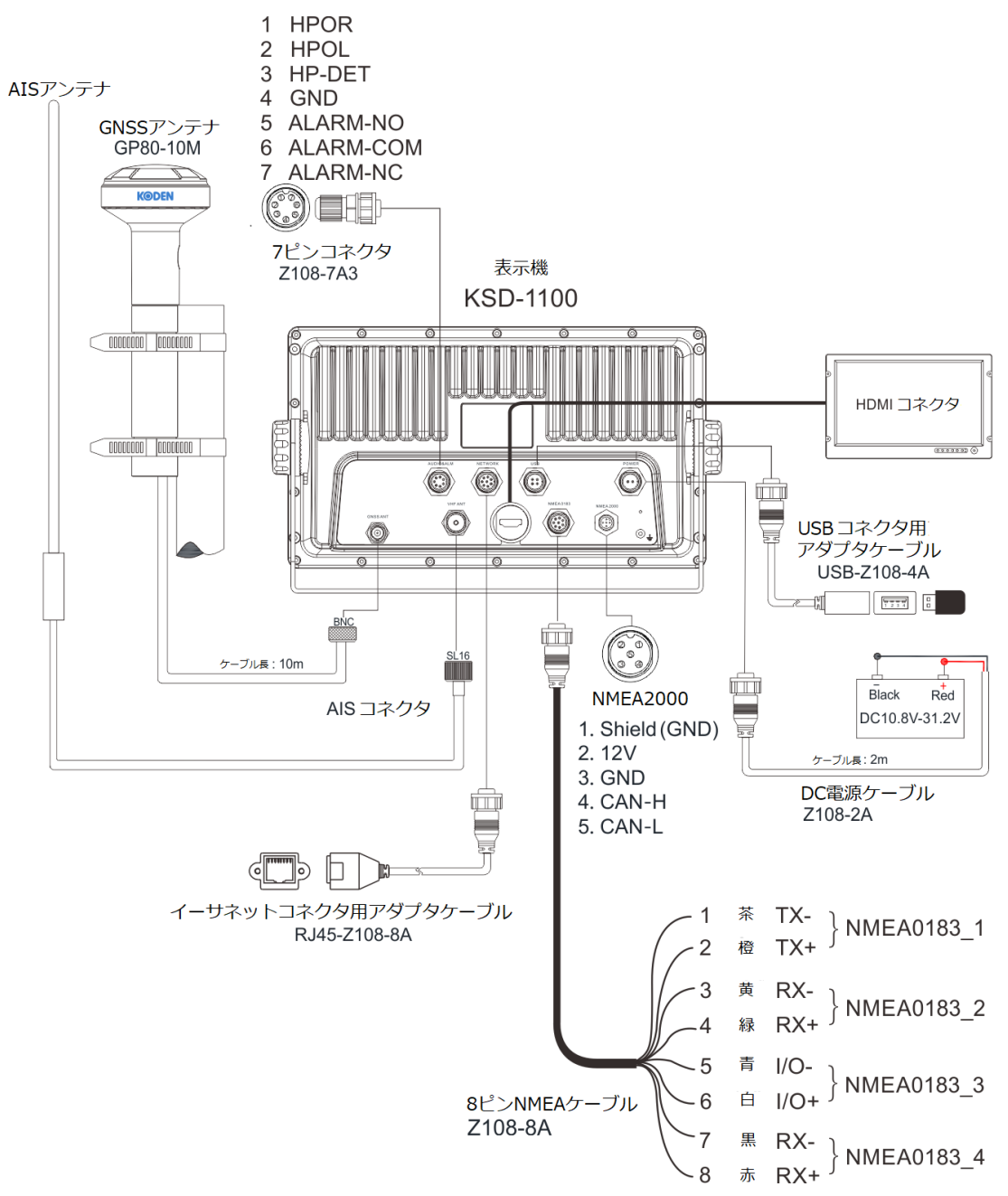

MicroSD カード、USB メモリー、HDMI ケーブル、NMEA2000 ケーブルはお客様手配品です。 注意:

[1] NMEA0183 出力の初期値は、RMC、GGA、VTG、GLL、ZDA、XTE、APB です。また、 これらは「設定-詳細設定-NMEA-出力」で設定することができます。

[2] 入力データは、「設定-詳細設定-データ入力元設定」でデータごとに入力元を指定することがで きます。ソフトバージョンが V6.X.XX では、NMEA2000 は未対応となります。

[3] NMEA0183 3 (I/O)は、入力または出力を設定することができます。「設定-詳細設定 -NMEA-NMEA0183\_3 構成」で設定でき、初期値は AIS 出力です。

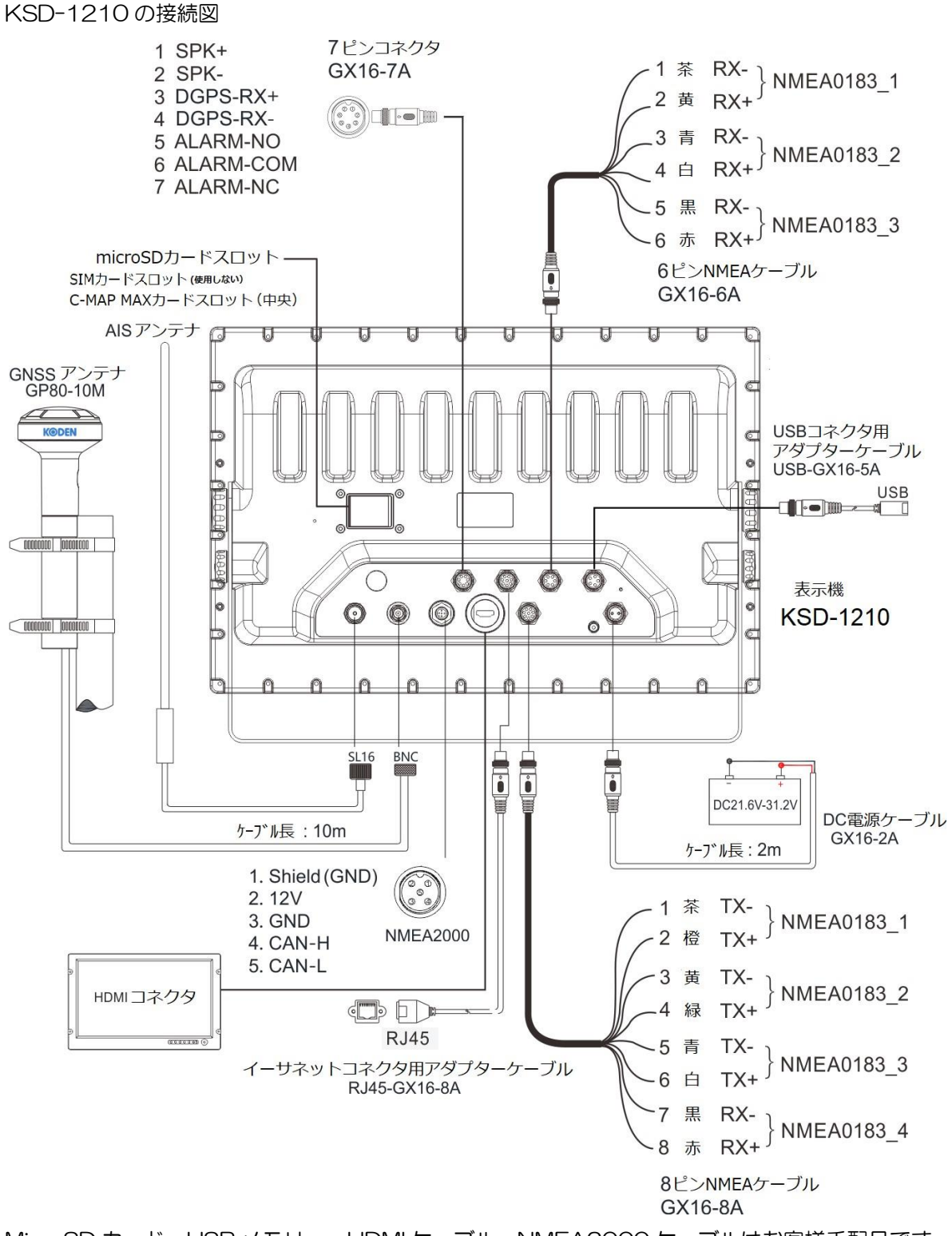

MicroSD カード、USB メモリー、HDMI ケーブル、NMEA2000 ケーブルはお客様手配品です。 注意:

NMEA0183\_1:GNSS センテンス出力、AIS 出力、または GNSS&AIS 出力用に選択できます。 ボーレートは 38400bps です。

NMEA0183\_2: AIS 出力または他のセンテンス用に選択できます。

NMEA0183 3: AIS センテンス出力に固定されています。

<span id="page-14-0"></span>KSD-1100 標準装備構成品リスト

| <b>No</b>      | 項目名称                     | 規格                     | 備考                                                   | 質量/長さ             | 数量             |
|----------------|--------------------------|------------------------|------------------------------------------------------|-------------------|----------------|
| $\mathbf 1$    | 表示機                      | <b>KSD-1100</b>        |                                                      | 2.1 <sub>kg</sub> | 1              |
| 2              | 取付け台                     | WJ20000011             |                                                      | 0.76kg            | $\mathbf{1}$   |
| 3              | DC電源ケーブル                 | Z108-2A                |                                                      | 2m                | $\mathbf{1}$   |
| $\overline{4}$ | 接続ケーブル                   | Z108-8A                | 片端 8P (プラスチック)<br>/片端未処理<br>(NMEA0183用)              | 1.2m              | $\mathbf{1}$   |
| 5              | コネクター                    | Z108L-7A3              | 防水コネクター7P(プラ<br>スチック)<br>(AUDIO&ALM インタ<br>ーフェース接続用) | 10 <sub>g</sub>   | $\mathbf{1}$   |
| 6              | USB コネクター<br>アダプターケーブル   | USB-Z108-4A            | 外付け USB フラッシュ<br>ドライブ接続用                             | 0.35m             | $\mathbf{1}$   |
| $\overline{7}$ | イーサネットコネクター<br>アダプターケーブル | RJ45-Z108-8A           | イーサネット接続用                                            | 0.35m             | $\mathbf{1}$   |
| 8              | GNSS アンテナ                | GP80-10M               | ケーブルー体型                                              | 10 <sub>m</sub>   | $\mathbf{1}$   |
| 9              | GNSS アンテナホルダー            | GP-H-150               | GNSS アンテナ保持用                                         | 35x150<br>mm      | $\mathbf 1$    |
| 10             | カバー                      | GJ10C00000             | ディスプレイ保護用                                            |                   | $\mathbf{1}$   |
| 11             | ノブボルト                    | XN0833AA00             | M8x33mm (取付け台<br>と本体固定用)                             |                   | $\overline{2}$ |
| 12             | ノブボルトガスケット               | FC06000019             | 30x8.2x2.5mm<br>(M8 固定ノブ用ゴムパ<br>ッキン)                 |                   | $\overline{2}$ |
| 13             | スクリューネジ                  | WJ07000032             | M4x12mm (フラッシ<br>ュマウント設置用)                           |                   | $\overline{4}$ |
| 14             | タッピングネジ                  | WJ06000003             | TA4.8x20mm<br>(卓上設置用)                                |                   | $\overline{4}$ |
| 15             | HDMI コネクター<br>キャップ       | GJ87000001             |                                                      |                   | $\mathbf 1$    |
| 16             | NMEA2000 コネクタ<br>ーキャップ   | GJ87000002             |                                                      |                   | $\mathbf{1}$   |
| 17             | AIS コネクターキャップ            | SJ87V00000             |                                                      |                   | $\mathbf 1$    |
| 18             | 取扱説明書                    | KSD-1100/<br>1210.0M.J | 和文                                                   |                   | $\mathbf{1}$   |

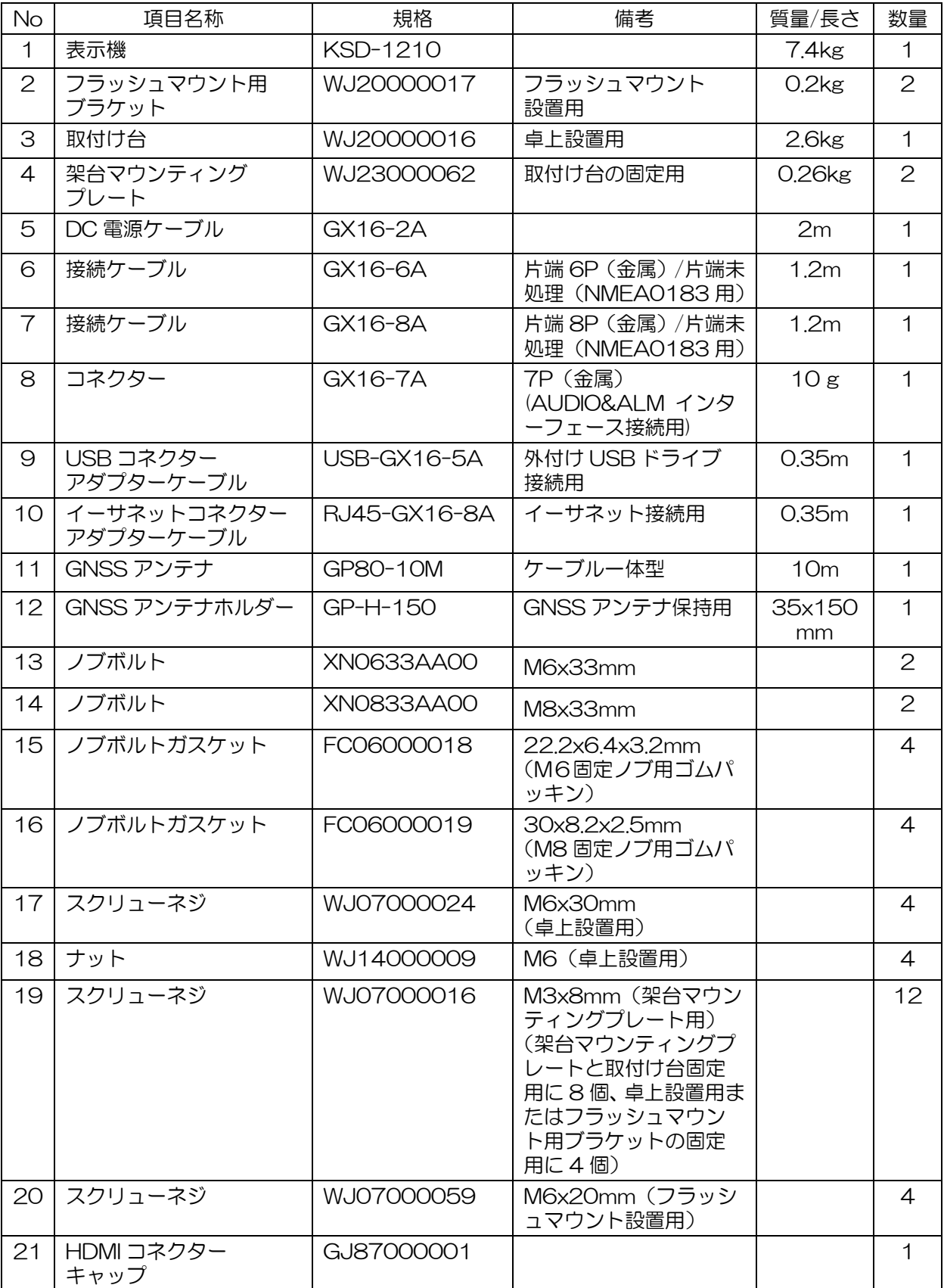

KSD-1210 標準装備構成品リスト

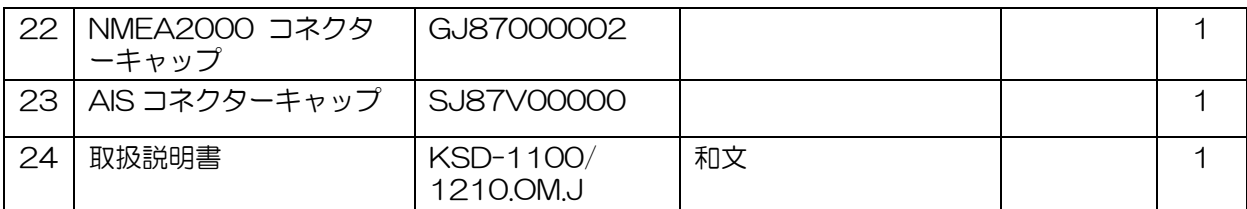

一このページは空白ですー

# 第1章 基本操作

# <span id="page-18-2"></span><span id="page-18-1"></span><span id="page-18-0"></span>1.1 各キーの使い方 1.1.1 KSD-1100(10.1 インチ)

![](_page_18_Figure_4.jpeg)

注意:MicroSD カードはお客様手配品です。

#### 電源を入れる/切る

「PWR」を押して電源を入れます。起動画面表示後、「HOME」画面を表示します。電源を切るとき は「PWR」を長押しします。「Power off after ・・・」(カウントダウン)表示後、「シャットダウ ン中」のメッセージが出たら指を離します。

電源オンの状態で「PWR」を短押しすると「画面の明るさの調整」または「音量の調整」ができます。

# <span id="page-19-0"></span>1.1.2 KSD-1210(21.5 インチ)

![](_page_19_Picture_137.jpeg)

![](_page_19_Picture_138.jpeg)

# <span id="page-19-1"></span>1.2 ネットワークの接続

「HOME」画面の「設定」をタッチし、システム設定画面に入ります。システム設定ページの左側に ある「イーサネット」アイコンをタッチし接続や設定を行います。

注意: NETWORK ポートにイーサネットアダプターケーブルを接続してネットワークに接続します。 注意:プログラムの更新などの接続が必要な場合に設定します。

# <span id="page-19-2"></span>1.3 ユーザー登録/ログイン

「HOME」画面の「設定」をタッチし、システム設定画面の、「ログインしていません。」をタッチす ると登録/ログイン画面になります。

注意:この機能にはインターネット環境が必要です。

このサーバーを使用した SMS 機能を必要としない方は、ユーザー登録は必要ありません。 注意:ユーザーID として携帯電話番号または 11 桁の番号を使用して登録してください。

## <span id="page-19-3"></span>1.3.1 登録

「今すぐ登録」をタッチすると、電話番号(ユーザーID)、確認コード、パスワードを入力して登録す ることができます。

### <span id="page-20-0"></span>1.3.2 ログイン

ログイン方法は、電話番号(ユーザーID)とパスワードを入力する方法と、電話番号(ユーザーID) を入力して確認コードを取得し、確認コードを入力してログインする方法の 2 種類があります。

### <span id="page-20-1"></span>1.3.3 パスワードを忘れた時

パスワードを忘れた場合、電話番号 (ユーザーID) を入力して確認コードを取得します。 確認コードを入力して新しいパスワードを設定し、パスワードを変更します。

# <span id="page-20-2"></span>1.4 地図表示

「HOME」画面で「地図」をタッチすると地図ページに移動し、画面右の「<」マークをタッチすると メインメニューが呼び出されます。メインメニューの 1 行目には、C-MAP と ENC があり、選択切 り替えが可能です。(C-MAP MAX カード:オプション/ENC S-63 地図:お客様手配品)

C-MAP を選択した場合、

[1] MAX フォーマットの C-MAP カードが使用できます。(C-MAP MAX カード:オプション) [2] C-MAP MAX カードは、KSD-1100 の場合、一番右側の 3 番カードスロットに挿入します。 KSD-1210 の場合、中央 2 番目のカードスロットに挿入します。

ENC を選択した場合、

ENC S-63 地図のインストールが必要です。

・ユーザーパーミットの取得

[1] 「HOME」画面の「設定」をタッチし「イーサネット」を選択します。「イーサネット」をオンに して、イーサネットモードを「DHCP」または「静的アドレス」(IP アドレスの設定が必要です)に設 定します。機器をインターネットに接続します。

[2]「HOME」画面の「設定」をタッチし、設定メニューの「一般」の「ハードウェア情報」をタッチ します。

[3] ハードウェア情報画面の右上の「更新」をタッチして、「ユーザーパーミット」を取得します。

[4] この「ユーザーパーミット」を使用し、ENC 地図を購入します。(購入手順は、日本水路協会の ホームページを参照ください。)

・ENC S-63 地図のインストール

[1] ENC 地図購入後、MicroSD カードを用意し、S-63 データファイルを MicroSD カードまたは USB メモリーのルートディレクトリにすべてのデータをコピーします。

セルパーミット CD:PERMT.TXT

Base 航海用電子海図 CD:ENC\_ROOT

INFO IHO.CRT (SA 証明書) SERIAL.ENC

[2] 「HOME」画面の「地図」をタッチして地図ページに入ります。

- [3] 画面右の「<」マークをタッチするか、[Menu]ボタンを押して、メインメニューを呼び出します。
- [4] 「ENC」をタッチ → 「地図管理」をタッチし、地図管理のページに入ります。
- [5] 画面右上の「地図更新」をタッチし、「ローカル更新」ウィンドウをポップアップ表示させます。
- [6] 「インストール」をタッチし、SA 証明書のインストールを開始します。(SA 証明書リストで SA 証明書の内容を確認できます。)
- [7] SA 証明書のインストールが完了したら、再度「インストール」をタッチし、ユニットライセンス (セルパーミット)のインストールを開始します。(ユニットライセンスリストで内容を確認できま す。)
- [8] ユニットライセンスのインストールが完了したら、再度「インストール」をタッチして地図のイ ンストールを開始します。更新状況画面が表示されます。

[9] インストール完了後、「更新ログ」をタッチすると、更新ログの情報が表示されます。

[10] 地図単位ページで、「確認」をタッチすると地図ページにジャンプし、地図の詳細を見ることが できます。

### <span id="page-21-0"></span>1.4.1 表示設定

「HOME」画面の「地図」をタッチし地図ページに移動します。画面右の「<」マークをタッチすると メインメニューが呼び出されます。航跡、航法データ、MOB、航行履歴、プロットデータ、表示設定 などの地図データのメインメニューが表示されます。

#### 1.4.1.1 モード選択

地図ページのメインメニューから「表示設定」→「モード選択」をタッチして、地図表示モードを設 定します。昼、夜、薄暗などのモードを選択します。

#### 1.4.1.2 地図表示

地図ページで、画面右の「<」マークをタッチしメインメニューを呼び出します。

#### 1.4.1.2.1 C-MAP を選択する

メインメニューの「C-MAP」→「表示設定」→「地図表示」をタッチすると、地図画面の表示設定画 面に入ります。

設定項目は以下の通りです。

[1] 地図方向選択

地図の上方向を設定できます。設定項目:ノースアップ、船首/進路アップ、ルートアップ

[2] 潮汐情報表示

オン/オフの選択ができます。オンに設定すると海図上に潮汐アイコンが表示されます。

[3]緯度経度線表示

オン/オフの選択ができます。オンに設定すると、海図上に緯度経度のグリッド線が表示されます。 [4]道路表示

オン/オフの選択ができます。オンに設定すると、陸地上に道路が表示されます。

[5]衛星画像重畳

オン/オフの選択ができます。オンに設定すると、衛星画像が海図上に重畳表示されます。

[6]対象物情報ウィンドウ

オン/オフの選択ができます。オンに設定すると、対象とした表示ウィンドウがポップアップします。 [7]コンパス重畳

オン/オフの選択ができます。オンに設定すると、海図上にコンパスが表示されます。

[8]地名の文字サイズ

海図に表示される地名の文字サイズを、スライダーをドラッグして設定します。

#### 1.4.1.2.2 ENC を選択する

メインメニューの「ENC」→「表示設定」→「地図表示」をタッチすると、地図画面の表示設定画面 に入ります。

設定項目は以下の通りです。

[1] 地図方向選択

地図の上方向を設定できます。設定項目:ノースアップ、船首/進路アップ、ルートアップ

[2] 潮汐情報表示

オン/オフの選択ができます。オンに設定すると海図上に潮汐アイコンが表示されます。

[3]緯度経度線表示

オン/オフの選択ができます。オンに設定すると、海図上に緯度経度のグリッド線が表示されます。

[4]コンパス重畳

オン/オフの選択ができます。オンに設定すると、海図上にコンパスが表示されます。

[5]灯標の照射範囲

オン/オフの選択ができます。オンに設定すると、照射範囲線が長く表示されます。オフに設定すると 照射範囲線が短く表示されます。

[6]浅瀬の強調表示

オン/オフの選択ができます。オンに設定すると、海図上の浅瀬の部分が強調表示されます。吃水が深 い船舶にとって危険な領域を回避できます。

[7]位置の品質

オン/オフの選択ができます。オンに設定すると、位置情報の品質または信頼性を示します。

[8]小規模フィルタリング

オン/オフの選択ができます。オフに設定すると、海図上の陸地の詳細情報が表示されます。

[9]ポイントシンボル

簡略化/紙海図の選択ができます。簡略化に設定すると、シンボル表示が簡易な図形で表示されます。 紙海図に設定すると、シンボル表示が海図上で示された図形で表示されます。

[10]エリア境界記号

普通/シンボル化の選択ができます。シンボル化を設定すると、港や海洋公園などの特定のエリアの境 界が強調されます。

[11]深度領域色調

2 色/4 色の選択ができます。4色に設定すると、浅場と深場の深度の色調を 4 色で表現します。2 色

を設定すると、浅場と深場の深度の色調を 2 色で表現します。

[12]深場の等深線

深度領域色調を 4 色に設定した場合に有効になります。

設定値に近い海図上の等深線より深場を昼モード時は白でそれ以外のモードでは黒で表示します。

[13]浅場の等深線

深度領域色調を 4 色に設定した場合に有効になります。

設定値に近い海図上の等深線より浅場の深度を青色で表示します。但し、安全な等深線より深く設定 した場合、表示されません。

[14]安全な等深線

設定値に近い海図上の等深線を太い線で表示し、それよりも浅い深度の範囲を水色で強調します。

[15]安全な水深境界

設定値より浅い深度値の部分の周囲を水色で丸く塗りつぶし、浅瀬を強調します。

#### 1.4.1.3 レイヤー管理

メインメニューの「ENC」→「表示設定」→「レイヤー管理」をタッチすると、レイヤー管理設定画 面に入ります。

[1]表示モード

基本表示/一般的な表示/カスタム表示の選択ができます。基本表示に設定すると、基本的な最低限の 表示のみオンに選択された状態になります。一般的な表示に設定すると、基本的な表示に一般的に必 要な表示がオンに選択され追加された状態になります。カスタム表示を選択するとすべての表示がオ ンに選択された状態となります。

[2]個別設定

表示モードを選択後、必要に応じて表示項目を個別にオン/オフできます。

#### 1.4.1.4 自船表示

「自船表示」をタッチすると、自船表示設定画面に入ります。

[1]自船シンボル

自船シンボルの表示形状を選択できます。

[2]船首線

自船の船首線の表示方法を選択できます。

[3]進路線

自船の進路線の表示方法を選択できます。

[4]自動スクロール

オン/オフの選択ができます。オンに設定すると、自船の移動に合わせて画面更新位置の設定に従い画 面を書き換えます。

[5]画面更新位置

上記の「自動スクロール」をオンにすると、選択が可能になります。

自動スクロールの画面更新位置を画面中央または、画面端から 1/3 で選択ができます。

#### 1.4.1.5 AIS ターゲット表示

「AIS ターゲット表示」をタッチすると、AIS ターゲット表示設定画面に入ります。

[1]船首線

AIS ターゲットシンボルの船首線の表示方法を選択できます。

[2]進路線

AIS ターゲットシンボルの進路線の表示方法を選択できます。

[3]CPA ライン

自船と目標船との間の CPA ライン表示のオン/オフを選択できます。

[4]AIS ターゲット航跡表示

航跡表示する AIS ターゲットの種類を選択できます。

[5]AIS ターゲット航跡の表示時間

表示した AIS ターゲットの航跡の表示時間を選択できます。

[6]ロストタイム

AIS ターゲットの情報更新の保持時間を選択できます。

#### 1.4.1.6 AIS 情報ウィンドウ

[1] AIS ターゲット表示

表示のオン/オフを選択できます。海図上の全 AIS 船舶の表示/非表示を設定できます。

[2] 自船の AIS 情報表示

表示のオン/オフを選択できます。オンに設定すると自船の AIS 情報を表示します。

[3] AIS 情報表示対象船舶

地図ページで AIS 船舶関連情報表示対象の設定ができます。全て非表示、全 AIS 対象データ表示、ク ラス A 対象データ表示、クラス B 対象データ表示、遭遇する可能性のある対象のデータ表示、お気に 入り対象データ表示の設定を行います。

[4] AIS 船舶情報ウィンドウスタイル

バー表示ウィンドウまたはカード表示ウィンドウを設定することができます。

[5]AIS 船舶情報表示モード

選択表示/自動/簡易表示から、表示モードを選択できます。

選択表示:AIS 情報表示内容を任意にカスタマイズし、その内容を表示します。

自動表示:ウィンドウのサイズに応じて船名、進路、速度を表示します。

簡易表示:船の名前と速度のみを表示します。

[6]情報表示内容

AIS 船舶情報表示モードを「選択表示」に設定した場合、情報表示内容を選択します。表示内容には、 MMSI、船名、長さと幅、国籍、国旗、進路、HDT、BRG、船速、距離、DCPA、TCPA、位置情報 の種類、更新時間、があります。

#### 1.4.1.7 自船情報

「自船情報」をタッチすると、自船情報設定画面に入ります。設定内容は、以下の通りです。 [1] 航法データ表示レンジ

海図上の航法データを表示するレンジを設定します。 C-MAP 設定項目:オフ / 25nm / 10nm / 5nm / 2nm / 1nm / 全表示 ENC 設定項目:オフ/ 1:160000 / 1:80000 / 1:40000 / 1:20000 / 1:10000 /全表示 [2] 航法データ表示内容 海図上に表示する航法データの内容を設定します。 設定項目:シンボル/シンボル・ID/シンボル・名称/シンボル・ID・名称 [3] 航跡データ表示レンジ 海図上の航跡データを表示するレンジのレベルを設定します。 C-MAP 設定項目:オフ / 25nm / 10nm / 5nm / 2nm / 1nm / 全表示 ENC 設定項目:オフ/ 1:160000 / 1:80000 / 1:40000 / 1:20000 / 1:10000 /全表示 [4] 航跡データ表示内容 海図上に表示する航跡データ内容を設定します。 設定項目:シンボル/シンボル・ID/シンボル・名称/シンボル・ID・名称 [5] プロットデータ表示レンジ 海図上のプロットデータを表示するレンジのレベルを設定します。 C-MAP 設定項目:オフ / 25nm / 10nm / 5nm / 2nm / 1nm / 全表示 ENC 設定項目:オフ/ 1:160000 / 1:80000 / 1:40000 / 1:20000 / 1:10000 /全表示 [6]プロットデータ表示内容 海図上に表示するプロットデータを設定します。

設定項目:シンボル/シンボル・ID/シンボル・名称/シンボル・ID・名称

### 1.4.1.8 ウィンドウボタン

地図ページのウィンドウボタンを表示または非表示にすることができます。 設定項目:左上のデータ情報ウィンドウ / 右上のデータ情報ウィンドウ / 左下のデータ情報ウィン ドウ / 右下のデータ情報ウィンドウ / 検索 / 全面表示 / 測定 / 中心 / 航跡 /送信・受信信号イ ンジケーター(TX/RX 信号表示)

#### 1.4.1.9 詳細設定

[1] カーソル表示内容 設定項目:データ情報と操作項目 / 操作項目 「データ情報と操作項目」を選択した場合、選択したデータの ID・名称、操作項目のカーソル情報が 海図上に表示されます。「操作項目」を選択した場合、カーソル上で操作すると操作項目のみが表示さ れ、ID・名称は表示されません。 [2]カーソル自動非表示 地図カーソルを自動的に非表示にする時間を設定します。 設定項目:制限なし / 10 秒 / 30 秒 / 60 秒 [3]カーソル線表示 設定項目:オン / オフ カーソル線表示をオフにすると、自船とカーソルの接続線は表示されません。

- [4]ユーザー地図表示
- 使用しません。
- [5] ユーザー地図データの設定
- 使用しません。
- [6] ユーザー地図上への航路標識表示
- 使用しません。
- [7]ユーザー地図データの入力
- 使用しません。
- [8] 内部ユーザー地図データのアンインストール
- 使用しません。
- [9]データの取り出し
- ユーザーデータを外部メモリーに取り出すことができ、取り出したユーザーデータを他の MFD に読 み込むことができます。取り出したユーザーデータファイルは DB 形式です。
- [10] GPX データ読込
- GPX 形式のユーザーデータを機器に読み込むことができます。
- [11]データの読込(読込が完了すると、メインプログラムが再起動します):
- ユーザーデータを読み込みます。

他の MFD 端末から取り出した DB 形式のユーザーデータを読み込む場合、機器の再起動が必要です。

注意: KSD-1210 (21 インチ) は、USB マウスを接続することによりカーソル機能を使用するこ とができます。

# <span id="page-27-0"></span>1.5 航跡の操作

# <span id="page-27-1"></span>1.5.1 航跡記録

### 1.5.1.1 前回の記録に続けて記録する

「HOME」画面の右上または地図画面で 「航跡」アイコンをタッチすると、前回の航跡記録を継続す ることができます。もう一度 「航跡」アイコンをタッチすると、航跡の記録を終了します。

![](_page_27_Figure_6.jpeg)

### 1.5.1.2 新規記録の追加

方法 1:

地図ページの 「航跡」アイコンを長押しして、新しい航跡を作成し、保存することにより記録を開始 します。もう一度 「航跡」アイコンを押すと、航跡の記録を終了します。 方法 2:

「HOME」画面の「航跡管理」をタッチして航跡リストに入り、「+追加」をタッチして新しい航跡を 作成します。

#### 1.5.1.3 航跡記録を継続する/航跡記録を選択する

方法 1:

地図ページで、航跡の記録を継続したい航跡線をタッチしてポップアップ操作ボックスを表示します。 ポップアップ操作ボックスの「航跡」をタッチして航跡の記録を継続します。

方法 2

「HOME」画面の「航跡管理」をタッチして航跡リストに入り、記録する航跡の操作/選択の「航跡」 をタッチして航跡の記録を継続します。

#### <span id="page-28-0"></span>1.5.2 航跡色切替

方法 1:

地図ページで色を変えたいデータをタッチすると、操作選択ボックスがポップアップ表示されます。 編集ページに入り色(シンボルや色を含む表示スタイル)を選択し「決定」アイコンを押して保存し ます。

方法 2:

「HOME」画面の 「航跡管理」をタッチし、航跡リストに移動します。航跡リストで、色を変えたい データをタッチすると、編集ページに移動し、選択したデータのシンボルや色を含む表示スタイルを 編集できます。

注意:航跡色の切り替えは、切り替え後に新規作成されたデータに対してのみ有効です。

### <span id="page-28-1"></span>1.5.3 航跡削除

# 注意:データ削除操作は「設定」→「一般」→「データポップアップ確認の削除」を、ON に 設定すると「データを削除してもよろしいですか?」のポップアップが表示されます。 「決定」をタッチして削除してください。

方法 1:

海図上で削除したいデータをタッチすると、操作選択ボックスがポップアップ表示されます。操作選 択ボックスの「削除」アイコンをタッチすると航跡が削除されます。

方法 2:

「HOME」画面の「航跡管理」をタッチし、航跡リストに移動します。航跡リストで、削除したいデ ータを左にスワイプすると、「削除」アイコンが表示されますので、このデータを削除するか、指定し た色のデータのみを削除するかを選択後、削除します。

### <span id="page-28-2"></span>1.5.4 航跡一括編集、削除

「HOME」画面の「航跡管理」をタッチすると、航跡リストが表示されます。航跡リストで、航跡デ ータを長押しすると、バッチ操作(一括操作)画面に移動します。複数/全データを選択して、ロック、 お気に入り、表示、削除などの一括操作が可能です。

# <span id="page-29-0"></span>1.6 航法データ

航法データには目的地、ルートが含まれます。

# <span id="page-29-1"></span>1.6.1 航法データ作成

方法 1:

海図上の航法データの始点を長押し(新規作成)すると、操作選択ボックスがポップアップ表示され ますので、操作選択ボックスの「追加」アイコンをタッチして追加を確定してください。

[1]目的地を作成する場合は、そのまま操作選択ボックスの 「決定」アイコンをタッチし、データの 種類を目的地に選択すると、目的地の作成が完了します。「戻る」をタッチすると、目的地作成を中止 します。

[2]ルートを作成する場合は、海図をタッチして変針点を追加します。変針点の追加が完了したら、操 作選択ボックスの「決定」アイコンをタッチし、データの種類に「ルート」を選択し、「保存」をタッ チすると、ルート作成が完了します。「戻る」をタッチすると、ルートの作成を中止します。 方法 2:

「HOME」画面の 「航法データ」をタッチし、航法データリストに移動します。航法データリストで 「+追加」をタッチし、目的地またはルートの追加を選択し、緯度経度データを入力するデータ追加 画面へ進みます。必要な情報を入力します。

### <span id="page-29-2"></span>1.6.2 航法データ削除

方法 1:

海図上で削除したいデータをタッチすると、操作選択ボックスがポップアップ表示されます。操作選 択ボックスの「削除」アイコンをタッチするとデータが削除されます。

方法 2:

「HOME」画面の「航法データ」をタッチし、航法データリストに移動します。航法データリストで、 削除したいデータを左にスワイプして「削除」アイコンをタッチするとデータが削除されます。

## <span id="page-29-3"></span>1.6.3 航法データ一括編集・削除

「HOME」画面の「航法データ」をタッチし、航法データリストに移動します。航法データリストで、 航法データを長押しして、バッチ操作(一括操作)画面に移動します。複数/全データを選択して、ロ ック、お気に入り、表示、削除などの一括操作が可能です。

# <span id="page-29-4"></span>1.7 航法操作

航法データと MOB\*は、目的地、またはルート航法に使用します。

### <span id="page-29-5"></span>1.7.1 航法データを呼び出す/MOB を航法データとして呼び出す

方法 1:

海図上で航法を開始したい地点をタッチすると、操作選択ボックスがポップアップ表示されます。「航 法」アイコンを押し、航法を開始します。

方法 2:

「HOME」画面の「航法データ」/「MOB」をタッチし、航法データ/MOB リストを表示させます。 航法データ/MOB リストで、航法を開始したいデータの操作バーの「航法」をタッチし、航法を開始 します。

\*MOB: Man Over Board の略語で人が海中に転落した地点の意味

#### <span id="page-30-0"></span>1.7.2 航法データ履歴を呼び出す

「HOME」画面の「航法データ」をタッチすると、航法データリストに入ります。「航行履歴」アイコ ンをタッチして過去の航法データリストに入り、航法を開始したいデータの右側にある操作バーの「航 法」アイコンをタッチすると自船位置からの航法を開始します。

# <span id="page-30-1"></span>1.8 プロットデータの操作

プロットデータには、点、線、多角形(面)があります。

# <span id="page-30-2"></span>1.8.1 プロットデータ作成

方法 1:

海図上のデータにプロットする開始点を長押しすると、操作の選択ボックスがポップアップ表示され ます。操作選択ボックスの 「追加」アイコンをタッチして追加を確定します。

[1]ポイントを作成する場合は、そのまま操作選択ボックスの 「決定」アイコンをタッチし、データ の種類を「プロット点」にするとポイント作成が完了します。

「戻る」をタッチすると、プロット点の作成を中止します。

[2]線分・多角形(面)を作成する場合は、海図上を長押しして「追加」アイコンをタッチします。タ ッチを繰り返すとプロット点が追加されます。プロット点の追加終了後、操作選択ボックスの「決定」 アイコンをタッチします。ポップアップ画面で「線」または「面」を選択してそれぞれの詳細を設定 し、「保存」アイコンをタッチして、データ作成を終了します。

作成中、追加したプロット点を削除したいときは「削除」アイコンをタッチすると、プロット点が削 除されます。全て削除するときは「取消」アイコンをタッチします。

方法 2:

「HOME」画面の「プロットデータ」をタッチし、プロットデータリストに移動します。プロットデ ータリストの「+追加」をタッチし、「プロット点」、「線」、「面」を選択します。「プロット点」の場 合はデータ追加画面へ移動し、緯度経度データなどを入力します。「線」、「面」の場合はデータ追加画 面へ移動し、画面右側の「+」アイコンをタッチして、緯度経度を入力します。

### <span id="page-30-3"></span>1.8.2 プロットデータ削除

方法 1:

海図上で削除したいデータをタッチすると、操作選択ボックスがポップアップ表示されます。操作選 択ボックスの「削除」アイコンをタッチすると、データが削除されます。

方法 2:

「HOME」画面の 「プロットデータ」をタッチし、プロットデータリストに移動します。プロットデ

ータリストで、削除したいデータを左にスワイプし、「削除」アイコンをタッチすると、データが削除 されます。

### <span id="page-31-0"></span>1.8.3 プロットデータ一括編集・削除

「HOME」画面の「プロットデータ」をタッチすると、プロットデータリストに移動します。プロッ トデータリストで、プロットデータを長押しすると、バッチ操作(一括操作)画面に移動します。複 数/全データを選択して、ロック、お気に入り、表示、削除などの一括操作が可能です。

# <span id="page-31-1"></span>1.9 AIS

### <span id="page-31-2"></span>191 AIS リスト

「HOME」画面の「AIS リスト」をタッチし、AIS リストに移動します。

[1] AIS リストで、AIS 対象の「状態識別」アイコンをタッチすると、お気に入り登録、グループへ の追加/削除の操作ができます。

[2] AIS リストで、航法の目的地にしたい AIS の操作バーの「航法」をタッチすると、航法を開始し ます。「SMS」をタッチすると、メッセージ編集画面に移動し、AIS ターゲットにメッセージを編集・ 送信することができます。「確認」をタッチすると、地図ページに移動し AIS ターゲットを表示します。 [3]AIS リストデータを長押しすると、バッチ操作(一括操作)画面に移動します。お気に入り、SMS、 グループ参加など一括操作で、複数/すべての AIS ターゲットを選択することができます。

## <span id="page-31-3"></span>1.9.2 AIS レーダー

「HOME」画面の「AIS レーダー」をタッチすると、AIS レーダーのページに移動します。

#### 1.9.2.1 レンジサークル

AIS レーダーのページには、4 つのレンジサークルがあります。ユーザーは「+」「-」をタッチして、 AIS ターゲットの表示範囲を調整することができます。2nm、5nm、10nm、15nm、20nm、30nm、 40nm、50nm の調整が可能です。

#### 1.9.2.2 情報表示

[1] レンジサークルの左下には、船速、進路、船首方位、緯度経度の自船情報が表示されます。 右下には、ターゲットの種類や数を表示します。

[2] AIS ターゲットを選択すると、右側に選択したターゲットの船舶情報と航法情報が表示されます。 また、選択した AIS ターゲットに対して、航法、お気に入り追加、グループへの追加、メッセージ送 信の操作ができます。

#### 1.9.2.3 表示設定

「設定」をタッチすると、AIS ターゲットの船首線、進路線、航跡表示時間を設定することができま す。

#### <span id="page-32-0"></span>1.9.3 自船データ

方法 1:

AIS リストで、「自船データ」をタッチして、自船データページを開きます。「静的パラメータ」をタ ッチすると、静的パラメータ編集ページに入り、船の MMSI\*、船名、呼出符号、船種、A / B / C / D (自船の長さと幅) などのパラメータを入力します。

方法 2:

「HOME」画面の「自船データ」をタッチし、自船データページを開きます。「静的パラメータ 」を タッチして静的パラメータ編集ページに入り、船の MMSI、船名、呼出符号、船種、A / B / C / D などのパラメータを入力します。

一度自船の「静的パラメータ」を入力すると、このデータは確定され、修正できません。

# 注意:\*MMSI は総務省への免許申請によって付与される自船の識別番号です。MMSI は 1 回しか設定 できません。番号を誤って登録しないでください。

#### <span id="page-32-1"></span>1.9.4 グループ管理

「HOME」画面の「グループ管理」をタッチし、グループ管理画面に入ります。

[1] 新規グループの追加は、グループ管理画面左側の「+グループ追加」をタッチし、グループ名、 表示スタイル、警報の詳細を設定します。

グループメンバーの追加は、メンバーを追加したいグループをタッチして選択した後、グループ管理 画面右上の「追加」をタッチします。AIS リストまたは手動入力によりメンバーを追加します。「検索」 をタッチすると、MMSI/名称を入力してグループメンバー一覧を検索することができます。「編集」を タッチすると、グループのプロパティを編集することができます。「SMS」をタッチすると、グルー プメンバーにメッセージを送信できます。

[2] 「グループ名」を左にスワイプすると「削除」アイコンが表示されますので、タッチするとその グループが削除されます。

#### <span id="page-32-2"></span>1.9.5 安全に関する情報

「HOME」画面の「SOS」をタッチするか、「MOB SOS」キー(KSD-1100 の場合)を長押しし て、「SOS」の情報表示画面に入ります。実際の状況に応じて、対応する情報項目をタッチします。セ キュリティ情報送信の注意確認ボックスがポップアップ表示され、「決定」アイコンをタッチすると、 セキュリティ情報の送信を開始します。「取消」アイコンをタッチすると、セキュリティ情報の送信を 中止します。

#### <span id="page-32-3"></span>1.9.6 メッセージ

「HOME」画面の「メッセージ」をタッチすると、ショートメッセージページに入ります。

[1]メッセージ一覧:メッセージを確認できます。メッセージをタッチすると、そのアカウントから送 信されたすべての情報が表示されます。

[2] 連絡先リスト:連絡先に登録されているメンバーを見ることができます。メンバーをタッチする と、メッセージのダイアログボックスが表示されます。

[3]検索:メッセージ一覧ページの検索ボックスにキーワードを入力すると、メッセージ一覧に検索キ ーワードの関連情報が表示されます。「連絡先リスト」にキーワードを入力すると、連絡先リストのキ ーワードに該当するメンバーが表示されます。

[4]新規作成:「連絡先リスト」をタッチし、「+」アイコンをタッチして、情報を入力します。「保存 完了」を押すと、「連絡先リスト」に新しいメンバー情報が追加されます。

「定型文リスト」をタッチし、「定型文を追加」をタッチして、好みの定型文を追加することができま す。(入力はアルファベット、数字、記号になります。日本語入力はできません。)

### <span id="page-33-0"></span>1.9.7 地図

「HOME」画面の「地図」をタッチすると、地図ページに入ります。

[1] AIS ターゲット表示: 地図上で AIS シンボルをタッチすると、AIS ターゲット情報が表示され、 お気に入り登録、グループへの追加/削除の操作ができます。

[2] 送信・受信信号インジケーター:TX 信号と RX 信号を表示します。信号灯は 3 パターンの表示 で AIS の状態を表します。

点灯(緑):正常

点滅(緑とグレー):送受信(TX/RX)状態

×印(グレー):3 分以上 AIS の送信が行われない場合 / AIS 信号を 10 分以上受信しない場合(故 障ではありません) / 故障

 $\left[ \mathsf{A}\right]$  主意:AIS の送受信には、機器に GPS アンテナを接続する必要があります。 外部からの位置入力では動作しません。

# <span id="page-34-0"></span>1.10 ビデオ監視システム

最大 4 台までネットワークカメラの接続が可能で、監視画面を表示します。 表示画面での監視の他、ビデオ録画、画面記録、警報設定などの機能を利用できます。 弊社推奨のネットワークカメラは以下の通りです。

![](_page_34_Picture_144.jpeg)

ネットワークカメラ:お客様手配品

注意:接続できるカメラの仕様は ONVIF 対応かつ有線 LAN 接続が可能なカメラである必要がありま す。

# <span id="page-34-1"></span>1.10.1 ネットワークカメラ接続図

![](_page_34_Figure_8.jpeg)

図1:ネットワークカメラ接続図

注意:カメラ、LAN ケーブルは、お客様手配品です。

![](_page_35_Figure_2.jpeg)

図2:ネットワークカメラ接続図

注意:カメラ、ルーター、LAN ケーブルは、お客様手配品です。

注意:DHCP 設定でルーターを使用してください。

# <span id="page-35-0"></span>1.10.2 ビデオ入力画面

カメラを接続後、「HOME」画面の「設定」をタッチし「イーサネット」を選択します。「イーサネッ ト」をオンにして、イーサネットモードを「DHCP」に設定します。その後、「HOME」画面(2ペ ージ目)の「ビデオ監視」をタッチするとビデオ監視画面になり最大4台分のカメラの映像が表示さ れます。

各画面をタッチすると操作アイコンが表示され、下記(1)~(6)の操作ができます。

ビデオ録画・画像記録を保存するためには、MicroSD カード(お客様手配品)を挿入しておく必要が あります。必ずデータを保存する MicroSD カードの挿入位置を指定してくだい。(1.10.3.4 監視設 定の[4]保存設定 参照)

### (1) 画面記録

「画面記録」をタッチすると、映像がキャプチャーされ、画面記録が成功しましたとポップアップ表 示されます。キャプチャーされた映像は MicroSD カードに保存され、「画面記録管理」メニューで確 認することができます。(1.10.3.2 参照)

(2) 録画開始

「録画開始」をタッチすると録画を開始し、録画開始とポップアップ表示されます。録画を開始する と「録画開始」アイコンは「録画停止」アイコンに変わります。「録画停止」アイコンをタッチすると 録画を終了します。録画を終了するとビデオは正常に保存されましたとポップアップ表示されます。 アイコンは「録画開始」に変わります。

録画された動画は MicroSD カードに保存され、「ビデオ管理」メニューで確認することができます。 (1.10.3.1 参照)

(3) カメラ選択

「カメラ選択」をタッチすると、接続されているカメラの中から1台を選択できます。

※選択したカメラの映像は、その画面でのみ表示されます。他の画面(残りの3画面)で同時に選択 することはできません。

(4)アラーム範囲

「アラーム範囲」をタッチすると、アラーム範囲設定枠が表示されます。枠線をドラッグして、ビデ オ表示画面のアラーム範囲を任意に設定できます。アラーム範囲を設定すると、設定枠が3秒以内に 自動的に保存されます。アラーム範囲内の動画を監視したり、アラームを発生させたりすることがで きます。アラーム情報は、アラーム履歴で確認できます。(1.10.3.3 参照)

(5) 映像オフ

「映像オフ」をタッチして、カメラ映像をオフします。映像オフとポップアップ表示後、アイコンは 「再起動」に変わります。「再起動」アイコンをタッチするとカメラ映像が表示されます。

(6) 全画面表示

「全画面表示」をタッチして、カメラ映像を全画面表示にします。アイコンは「画面分割」に変わり ます。「画面分割」アイコンをタッチすると全画面表示を終了し、分割表示に戻ります。

### <span id="page-36-0"></span>1.10.3 操作メニュー

ビデオ監視画面の画面上部右端から左にスワイプするか、「MENU」キー(KSD-1100 の場合)を押 して、ビデオ監視の操作メニューを呼び出します。ビデオ管理、画面記録管理、アラーム履歴、監視 設定メニューが表示されます。

#### 1.10.3.1 ビデオ管理

MicroSD カードに保存された動画を確認することができます。

動画再生中(又は一時停止中)、画面右上のカメラアイコンをタッチすると映像をキャプチャーできま す。リストを長押しするとバッチ操作(一括操作)画面に移行します。データの複数削除/全削除がで きます。「フィルター」アイコンをタッチすると、時間別、カメラ別(装置別)にリストを表示するこ とができます。

#### 1.10.3.2 画面記録管理

MicroSD カードに保存されたキャプチャー映像を確認することができます。 キャプチャー映像は、拡大、縮小、回転、消去などの操作ができます。リストを長押しするとバッチ 操作(一括操作)画面に移行します。データの複数削除/全削除ができます。「フィルター」アイコン

をタッチすると、時間別、カメラ別(装置別)にキャプチャー映像を表示することができます。

#### 1.10.3.3 アラーム履歴

アラームの発生日時、アラームを発したカメラ名、警報の種類を表示します。

アラーム履歴を削除するには該当のデータバーを左にスワイプし、「削除」アイコンを表示させ、タッ チして削除します。複数データまたは全データを一斉に削除する場合は、リストを長押ししてバッチ 操作に入ります。「フィルター」アイコンをタッチすると、カメラ別(装置別)に警報の種類、時間別 のアラーム履歴を表示することができます。(カメラは複数選択可能)

#### 1.10.3.4 監視設定

監視設定には、カメラ設定、記録設定、警報設定、保存設定、伝送設定のメニューがあります。

[1]カメラ設定

カメラ映像:オフに設定すると、カメラ映像は表示されません。(工場出荷時:オフ)

カメラ一覧:カメラ映像をオンに設定すると「カメラ一覧」メニューが表示されます。「情報の更新」 をタッチすると接続しているカメラの名称が表示されます。名称変更することもできます。

[2]記録設定

自動撮影:オンに設定すると、常時カメラ映像が録画されます。

オフに設定すると、録画予約によりカメラ映像を録画することができます。

「録画日時設定一覧」の「追加」アイコンをタッチして録画予約の日時(「録画日時設定」の開始時間 と終了時間)を設定します。

[3]警報設定

信号の遮断:オンに設定すると、断線などで信号遮断が発生したときに警報を発します。

オクルージョン画面:オンに設定すると、カメラが物体などで遮られたときに警報を発します。

- 映像の遮断:オンに設定すると、断線などで映像遮断が発生したときに警報を発します。
- 音声アラーム:オンに設定すると、ビデオ監視の警報用音声が流れます。(KSD-1210 は、スピーカ ーの接続が必要です。)(スピーカー:お客様手配品)
- 動体検知:オンに設定すると、カメラが動きのあるものを捉えた時に映像として記録\*すると共に警報 (不法侵入)を発します。(記録\*の詳細は「アラーム画像形式」で設定します)

※「動体検知」をオンに設定すると「感度設定」メニューと「アラーム画像形式」メニューが表示さ れます。

感度設定:動体検知する感度を「高/中/低」から選択します。

アラーム画像形式:動画/画面記録(キャプチャー映像)から選択します。

※「アラーム画像形式」メニューで「画面記録」を選択すると「画面記録の枚数」メニューと「画面 記録の間隔」メニューが表示されます。

画面記録の枚数:画面記録(キャプチャー映像)の記録枚数を設定します。画面記録の間隔\*\*で設定し た時間を過ぎても継続して警報が発生している場合に、記録される最大枚数となります。

画面記録の間隔\*\*:画面記録(キャプチャー映像)の記録間隔を選択します。

注意:この機能は、補助的なものですので画像により動作しない場合があります。

[4]保存設定

保存場所:録画データを保存する MicroSD カードのスロット位置を選択します。

カードが挿入されているスロットのみ表示されます。地図カード用の MicroSD カードの保存場所を誤 って選択しないでください。

自動上書き:オンに設定すると、カードの容量が上限に達したときに自動で上書きされます。

オフに設定すると、カードの空き容量が 20%になった時にメッセージがポップアップされます。録画 は継続されますが、カードの空き容量が 0 になるとカードへの録画データの保存は停止します。カー ドに保存されない録画データは再生できません。

- フォーマット:MicroSD カードのデータを初期化(消去)します。
- ※ 消去したデータは戻せません。

[5]伝送設定

データの受信元:カメラの接続方法を表示します。

# <span id="page-38-0"></span>1.10.4 終了操作

ビデオ監視を終了するには、ビデオ監視画面で以下の操作を行います。

KSD-1100:「BACK」キーを押して、ビデオ監視終了ウィンドウを呼び出します。

KSD-1210:ビデオ監視画面の画面右端の中央部または下部から左にスワイプして、ビデオ監視終了 ウィンドウを呼び出します。

「ビデオ監視を終了してよろしいですか?」のメッセージが表示されます。ビデオ監視を終了するに は「退出」をクリックします。ビデオ監視をバックグラウンドで実行するには「バックグラウンドで 実行」をクリックします。

![](_page_38_Picture_16.jpeg)

### <span id="page-39-0"></span>1.11 音量・輝度調整

方法 1:

電源オンの状態で「PWR」キーを押すと表示モード設定ウィンドウが開きます。機器の音量と明るさ の調整や地図モードの自動切り替え、昼夜モードの選択などができます。

注意: 「PWR」キーを長く押すと、装置の電源が切れます。

方法 2:

「HOME」画面の「表示モード」をタッチし、表示モード設定ウィンドウを開きます。機器の音量と 明るさの調整や地図モードの自動切り替え、昼夜モードの選択などができます。

# <span id="page-39-1"></span>1.12 外部スピーカーやブザーを接続する

外部スピーカーやブザーを使用する場合は、以下の手順で行ってください。

(1) 外部スピーカー

KSD-1100 の接続方法:

付属の7ピンコネクターの 1 番ピンを外部スピーカーの+(プラス)側に、4 番ピンを外部スピーカ ーの-(マイナス)側に接続します。そして、3 番ピンと 4 番ピンを直接接続します。

下図に示すように接続してください。

注意:外部スピーカーを使用した場合、本体スピーカーは使用できません。

KSD-1210 の接続方法:

付属の 7 ピンコネクターの 1 番ピンを外部スピーカーの+(プラス)側に、2 番ピンを外部スピーカ ーの-(マイナス)側に接続します。

(2) 外部ブザー

アラーム発生時、リレー接点が 1 秒間オン、1.5 秒間オフします。 アラーム状態が解消されると、リ レー接点はオフになります。

接続方法:

付属の 7 ピンコネクターの 6 番ピンを外部ブザーの+(プラス)側に、5 番ピンを外部ブザーの一(マ イナス)側に接続します。

下図のように接続します。 (ブザーの接続方法は、KSD-1100/1210 共通です。)

注意:自励ブザーの仕様は、安全マージンを考慮し、最大電流 500mA、12V~24V を目安にご使 用ください。

![](_page_40_Figure_2.jpeg)

注意: 外部スピーカーとブザーはお客様手配品。

一このページは空白ですー

# 第2章 アップデート操作

<span id="page-42-0"></span>「HOME」画面で「設定」をタッチし、設定画面を表示します。設定画面の左側にある「ソフトウェ ア更新」をタッチすると、システム、地図、カレンダー、メインアプリケーションなどのバージョン 情報が表示されます。

# <span id="page-42-1"></span>2.1 オンラインでのアップデート

通常のネットワーク接続環境では、新しいバージョンがある場合、バージョン番号の前に赤い識別点 が表示され、アップデートを促します。赤い識別点をタッチすると、アップデートメニューがポップ アップされます。「ダウンロードとインストール」をタッチすると、インストールパッケージがオンラ インで自動的にダウンロードされます。アップデートの際自動的に再起動する場合があります。 注意:アップデート作業にはインターネット環境が必要です。

# <span id="page-42-2"></span>2.2 MicroSD カード/USB メモリーでのアップデート

MicroSD カード、USB メモリーを使用してアップデートすることができます。

### <span id="page-42-3"></span>2.2.1 MicroSD カードのフォーマット

FAT32 または NTFS フォーマットが使用できます。

### <span id="page-42-4"></span>2.2.2 更新ファイルのダウンロード

KODEN からプログラム更新ファイルを取得し、メインアプリケーション、カレンダー、地図データ などの更新プログラムをダウンロードします。

# <span id="page-42-5"></span>2.2.3 アップデート

MicroSD カードを MicroSD カードスロットに挿入すると、「設定」-「ソフトウェア更新」のページ に「メモリーカードによる更新」メニューが自動的に表示されます。アイコンをタッチすると、更新 のインストールが開始されます。

注意:

[1] 「メモリーカードによる更新」メニューは、MicroSD カードがカードスロットに挿入されている 場合に表示されます。

[2] 「メモリーカードによる更新」メニューをタッチ後、新しいバージョンがない場合、インストー ルポップアップ画面は表示されません。

一このページは空白ですー

# 第3章 設置

# <span id="page-44-1"></span><span id="page-44-0"></span>3.1 GNSS アンテナの設置

GNSS アンテナは、水平 360°、仰角 5°~90°の範囲に連続した障害物がないことが必要です。 S バンドレーダー、インマルサットシステム、その他の高出力アンテナビームから 3m 以上離してく ださい。A/B/C/D 距離データを測定して、船舶の静的パラメータを設定します。

![](_page_44_Figure_5.jpeg)

# <span id="page-44-2"></span>3.2 VHF アンテナ (AIS アンテナ)の設置

![](_page_44_Figure_7.jpeg)

VHF アンテナベース固定

適合空中線(アンテナ)

![](_page_44_Picture_167.jpeg)

VHF(AIS)アンテナ:お客様手配品

(GH-156(AIS)はオプション品)

# <span id="page-45-0"></span>3.2.1 水平設置

[1] VHF アンテナは、360°の範囲に障害物がないように設置してください。

[2] VHF アンテナは、水平位置で導体構造物(電気を通しやすい構造物)から 2m 以上離してくださ い。また、レーダーや高出力アンテナの送信ビームから 3m 以上離してください。

[3] VHF アンテナは、本船の他の VHF と同一水平面上にあることが必要な場合は 10m 以上離して ください。

![](_page_45_Figure_6.jpeg)

# <span id="page-45-1"></span>3.2.2 縦置き

VHF アンテナは、本船の他の VHF アンテナから 2.8m 以上離し、垂直に立ててください。

![](_page_45_Figure_9.jpeg)

# <span id="page-46-0"></span>3.3 機器の設置

# <span id="page-46-1"></span>3.3.1 KSD-1100(10.1 インチ) 卓上設置

![](_page_46_Figure_4.jpeg)

![](_page_46_Figure_5.jpeg)

保護カバー

![](_page_46_Figure_7.jpeg)

![](_page_46_Picture_8.jpeg)

フラッシュマウント設置

![](_page_46_Figure_10.jpeg)

質量:2.1kg 単位:mm (inch)

<span id="page-47-0"></span>![](_page_47_Figure_2.jpeg)

質量:7.4kg 単位:mm (inch)

フラッシュマウントの場合、設置場所に取り付け穴を加工し、機器を設置します。フラッシュマウン ト用の取り付けプレートを取り付けます。背面筐体に M8 ノブと M3 ネジを締め、蝶ネジ 4 本を締め 付け固定します。

注意:配線しやすいように、設置の際には十分なスペースを確保する必要があります。

![](_page_47_Figure_6.jpeg)

#### フラッシュマウント設置

# 第4章 仕様

# <span id="page-48-1"></span><span id="page-48-0"></span>4.1 仕様

![](_page_48_Picture_353.jpeg)

![](_page_49_Picture_231.jpeg)

VHF(AIS)アンテナはお客様手配品です。

(GH-156(AIS)はオプション品)

# <span id="page-49-0"></span>4.2 NMEA2000 PGN

NMEA2000 の入出力 PGN は次の通りです。

ソフトバージョンが V6.X.XX では、NMEA2000 は未対応となります。

![](_page_49_Picture_232.jpeg)

![](_page_50_Picture_158.jpeg)

![](_page_50_Picture_159.jpeg)

# **KODEN**

# 株式会社光電製作所

営業2部/関東営業所 〒146-0095 東京都大田区多摩川 2-13-24 Tel: 03-3756-6508 Fax: 03-3756-6831 北海道営業所 〒001-0032 北海道札幌市北区北 32 西 4-1-14 Tel: 011-792-0323 Fax: 011-792-0323 関西営業所 〒674-0083 兵庫県明石市魚住町住吉 1-5-9 Tel: 078-946-1466 Fax: 078-946-1469 九州営業所 〒819-1107 福岡県糸島市波多江駅北 3-8-1-105号 Tel: 092-332-8647 Fax: 092-332-8649 上野原事業所 〒409-0112 山梨県上野原市上野原 5278 Tel: 0554-20-5860 Fax: 0554-20-5875

www.koden-electronics.co.jp